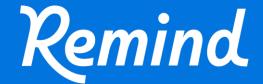

# Troubleshooting Guide for Teachers

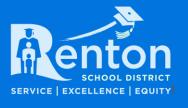

## **Troubleshooting Guide - Teachers**

- How to login to Remind If a notification has not been received, go to Remind to login. Choose Sign Up or Login and create or reset password if necessary. The email notification is not required to login to a Remind account. Teachers and students should use their school email address as their username and reset or create password.
- ☐ Cannot see your classes Rostered Classes:
  - □ Did you log into your Remind account using your **school email domain** and accept terms of use?
    - See bullet above on how to login into Remind.
  - Did you click on **FINISH** at the bottom of the page to claim your classes. It will be the first screen you see when you login when classes are ready for you to claim.
  - ☐ Is your class archived? <u>How to Archive/Unarchive Classes</u>
  - Do you have more than one Remind account? If you have been using a different emails or numbers, you can update your profile with all emails like your stamfordct.gov and stamfordpublicschools.org, for example. Go to your account settings/notification preferences and add DEVICE (this will be any email or number you would like to add) how to merge their accounts.

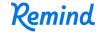

## **Troubleshooting for Teachers**

#### ☐ Cannot see your classes:

Do you have more than one Remind account? If you have been using a different emails or numbers, you can update your profile with all emails or numbers. Go to any of your Remind accounts - from your settings, go to notification preferences and add DEVICE (this will be any email or number you would like to add) how to merge their accounts.

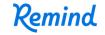

#### **Resources for Teachers**

- For more information on setting-up and using your Remind account, visit:
  - https://www.remind.com/resources/teacheronboarding-guide
  - https://bit.ly/3BDxlKd

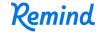